## **New: 1L Electives Switches in LawNet**

1L Students can now directly register for a different 1L Elective course with open seats in LawNet. Follow the instructions and screenshots below.

Login to LawNet and select *Register for 1L Elective Course* under the Registration Services menu.

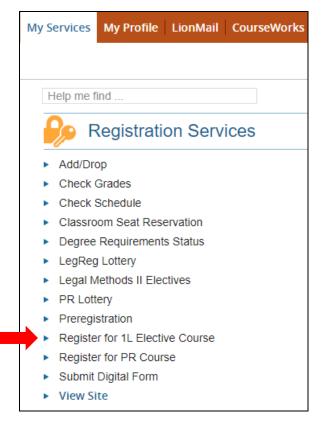

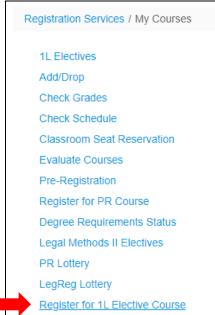

Page **1** of **3**Last Updated: 11/29/23

PLEASE NOTE that you can register for only ONE elective course. If you would like to register for another class (with open seats), you will have to drop from the existing 1L Elective registration.

Before dropping your existing registration, make sure there are open seats in the class you want to add yourself into. Registration Services cannot add you back into a course if there are no open seats.

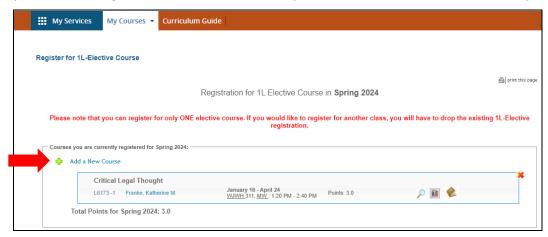

Choose the **green plus** button, *Add a New Course* to see the list of all available 1L Elective classes. You will also see the course number, section, location, day and time, the names of the instructors teaching the course, and the current status of its availability.

If a course is available for registration, the status for that course will say, *Open*, and a **green plus** button will be present in the **Action** column, on the right.

Also in the **Action** column, you can click on the **magnifying glass** button to view the course description, the **bar chart** button to view the course evaluations, or click on the **textbook** button to see a list of required texts.

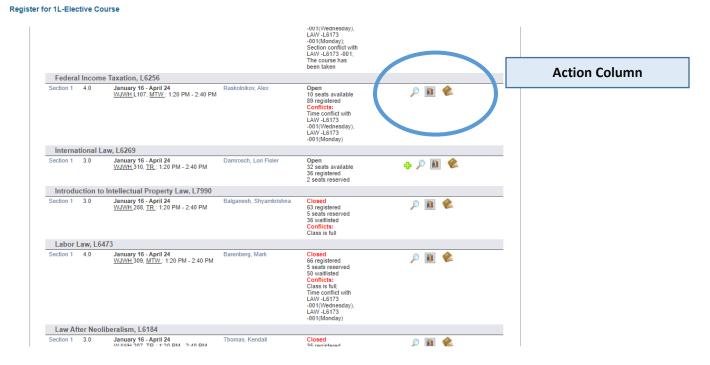

Page 2 of 3 Last Updated: 11/29/23

## **Registration Services Guide - 1L Electives in Lawnet**

## Register for 1L-Elective Course

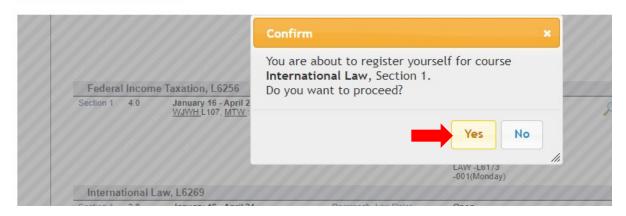

Click on the **green plus** button in the **Action** column for that class. The system will then ask you to confirm your registration. Click **Yes** to confirm.

The following errors were detected while processing your request:

1. You can not add more than 1 1L Elective course.

D - -:-

If you try adding a 1L Elective when you are already registered for one, you will see an error message.

Once you confirm your registration, you will see the course that you chose displayed on the next page under the heading, *Courses you are currently registered for*.

Page **3** of **3**Last Updated: 11/29/23